# **Návod pro připojení k on-line nástroji Microsoft Teams**

Úvodem pár slov k nástroji Microsoft Teams:

- je součástí Office365, které má UTB koupeny a využívá je mimo jiné pro emaily
- lze stáhnout desktopovou aplikaci: viz odkaz <https://teams.microsoft.com/downloads#allDevicesSection>(dokonce je zde verze pro Linux!)
- samozřejmostí je klient mobilní telefony/tablety s OS Android nebo iOS
- stejně tak lze spustit bez instalace v prohlížeči: viz<https://teams.microsoft.com/>(přihlášení je stejné jako do UTB emailu – **tuto volbu doporučuji s pomocí prohlížeče Google Chrome!**
- lze propojit s celým systémem Office365 emaily, sdílení souborů z OneDrive, psaní poznámek v OneNote atd.
- Umožňuje telefonovat včetně videohovorů atd.
- **POZOR! V MS Teams lze komunikovat pouze v rámci organizace, tedy UTB! Podmínkou tedy je, aby druhá osoba měla email ve formátu xxxx@utb.cz.**

#### **Vzhled aplikace**

Vzhled nainstalované aplikace i spuštěné aplikace ve webovém prohlížeči.

Doporučuji v prohlížeči Google Chrome zadat adresu: [https://teams.microsoft.com/,](https://teams.microsoft.com/) přihlašovací údaje jsou stejné jako do školního emailu, tj. uživatelské jméno: uživatel@utb.cz (např. [vojtesek@utb.cz](mailto:vojtesek@utb.cz)) a heslo je stejné jako do IS/STAG, emailu atd.

Po přihlášení byste měli vidět následující okno:

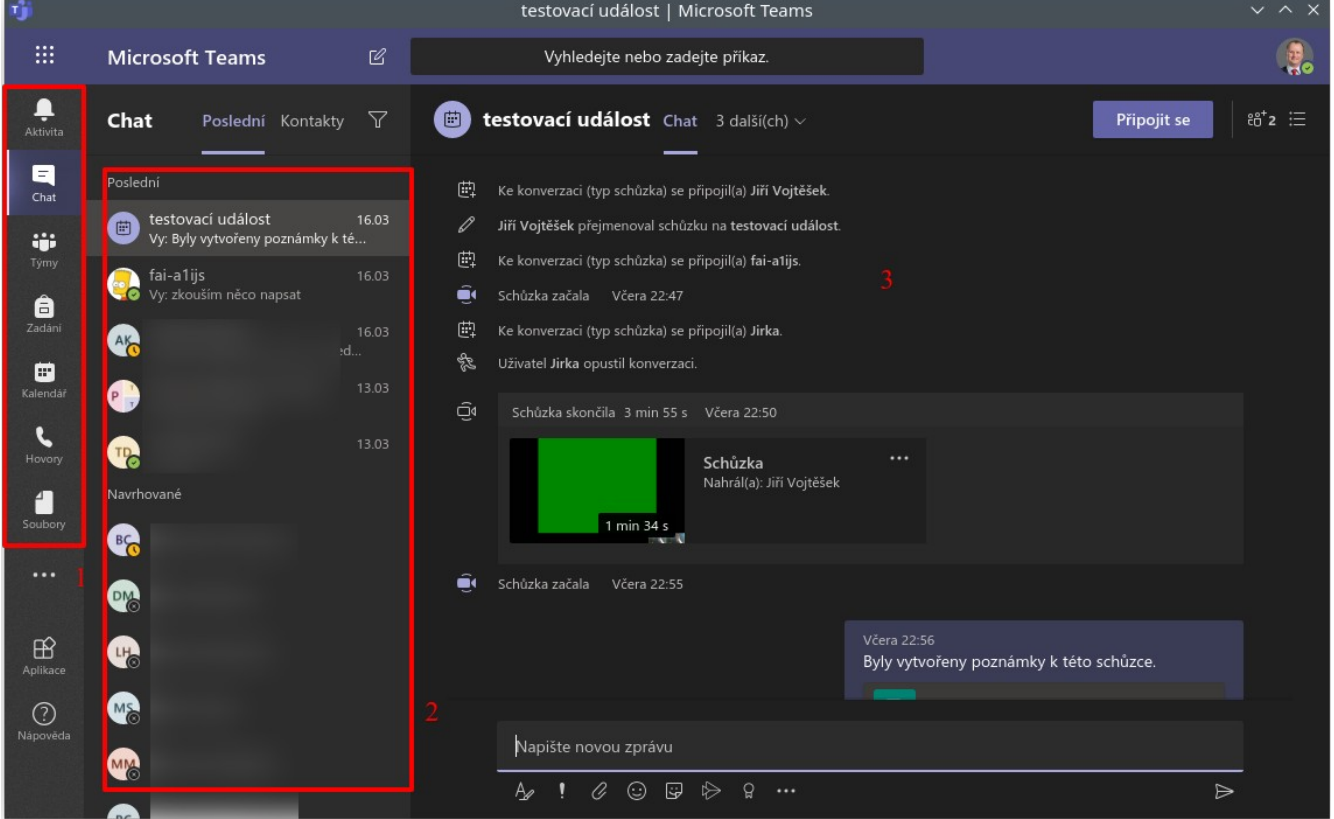

V okně na obrázku výše jsou *1* – seznam činností, které můžete v MS Teams dělat, *2* – je seznam kontaktů, se kterými jste komunikovali v poslední době a poté abecední seznam všech a v ploše *3* je pak vidět vybraná konverzace.

## **Připojení do týmu pomocí kódu**

Student se připojí do týmu tak, že vlevo vybere možnost "Týmy":

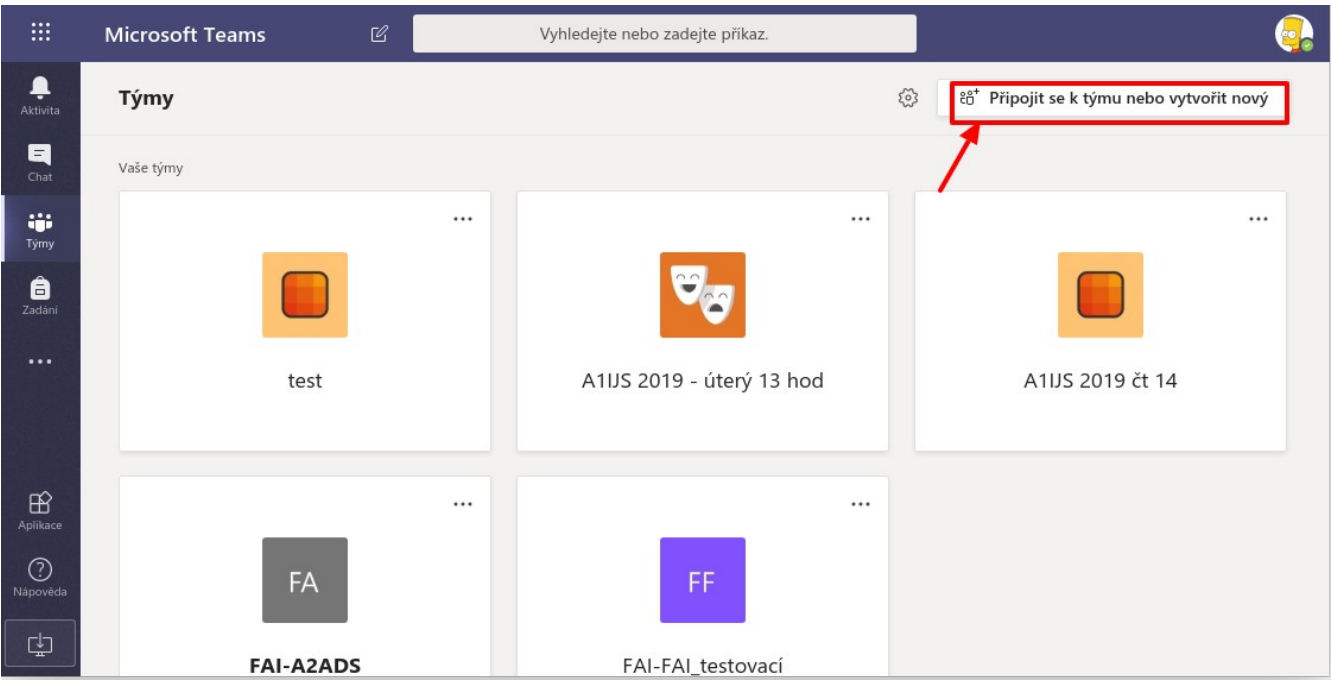

A následně vpravo nahoře vybere *Připojit se k týmu nebo vytvořit nový*.

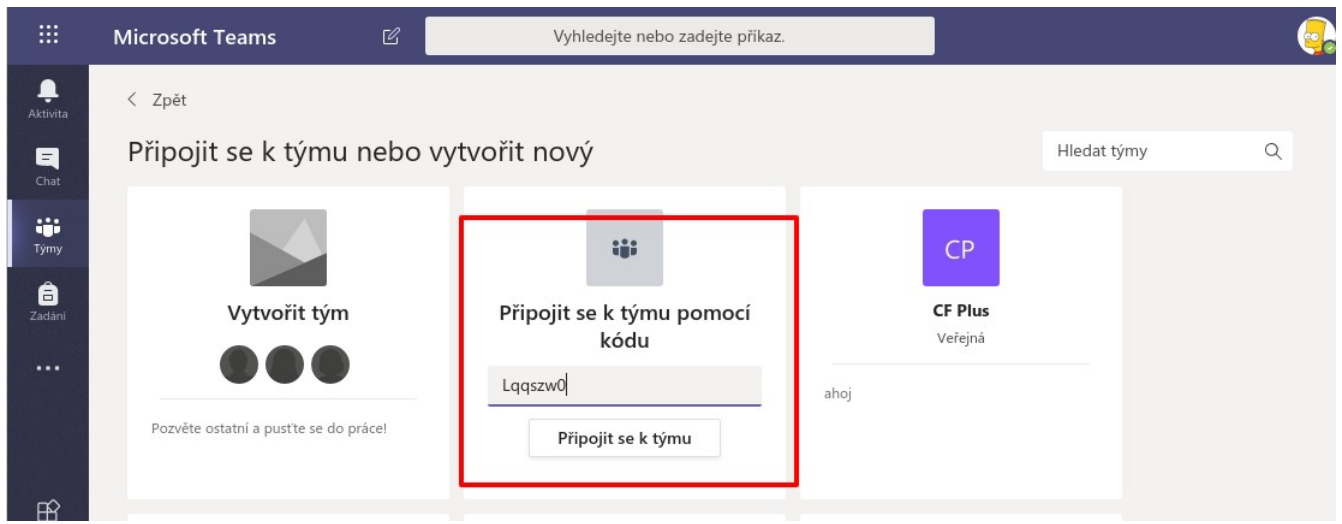

V dalším okně poté ve volbě *Připojit se k týmu pomocí kódu* vyplní *kód*, který mu vyučující zašle a klikne na *Připojit se k týmu*.

Tímto se zapíšete do Týmu a máte přístup ke všem materiálům.

## **Připojení k on-line vysílání v rámci týmu**

Pokud již probíhá nebo je naplánováno on-line vysílání v rámci týmu, dostanete se k němu tak, že si otevřete příslušný tým, viz:

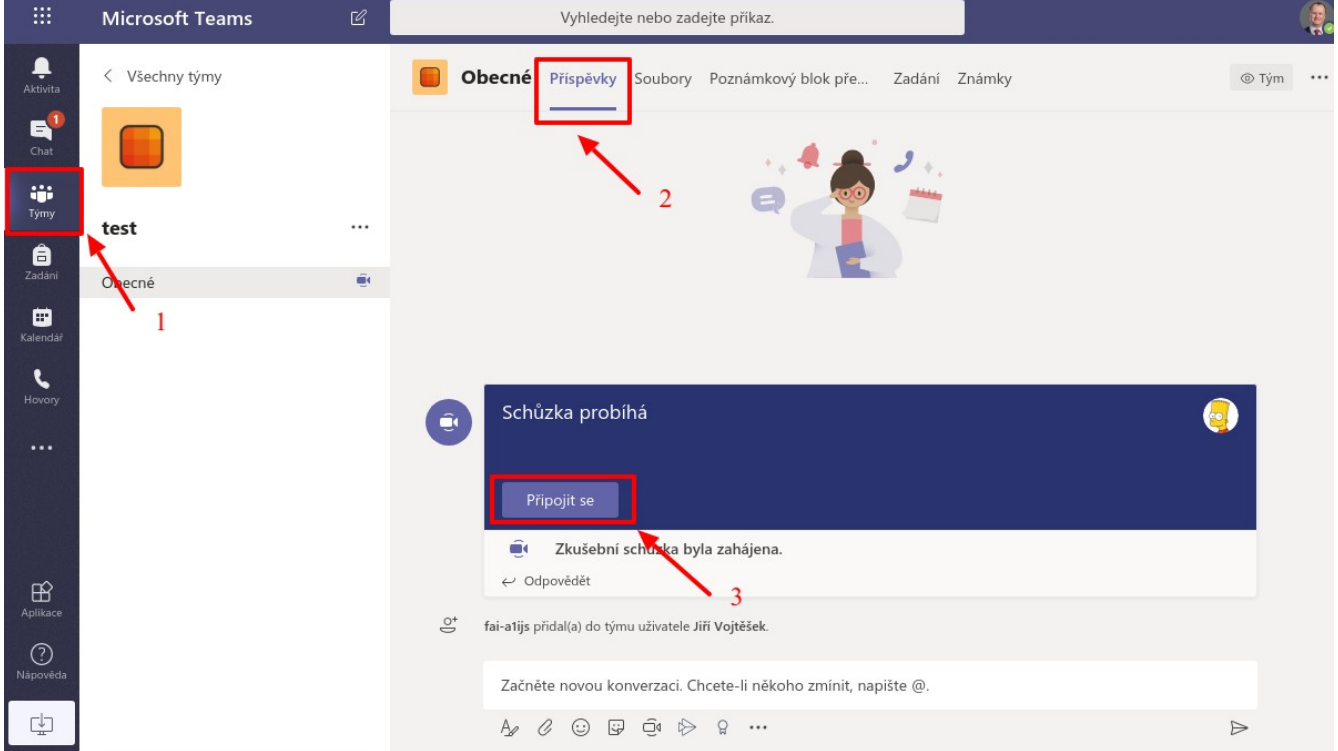

Vyberete tedy v levé nabídce *Týmy* (viz *1 výše*), poté překliknete na nabídku *Příspěvky (2)* a pokud schůzka probíhá, připojíte se kliknutím na tlačítko *Připojit se (3)*.

#### **Spuštění konference/telefonu/videohovoru**

Pokud chcete komunikovat s někým pomocí MS Teams, vyberte *Chat* (viz *1 na obr. níže*)

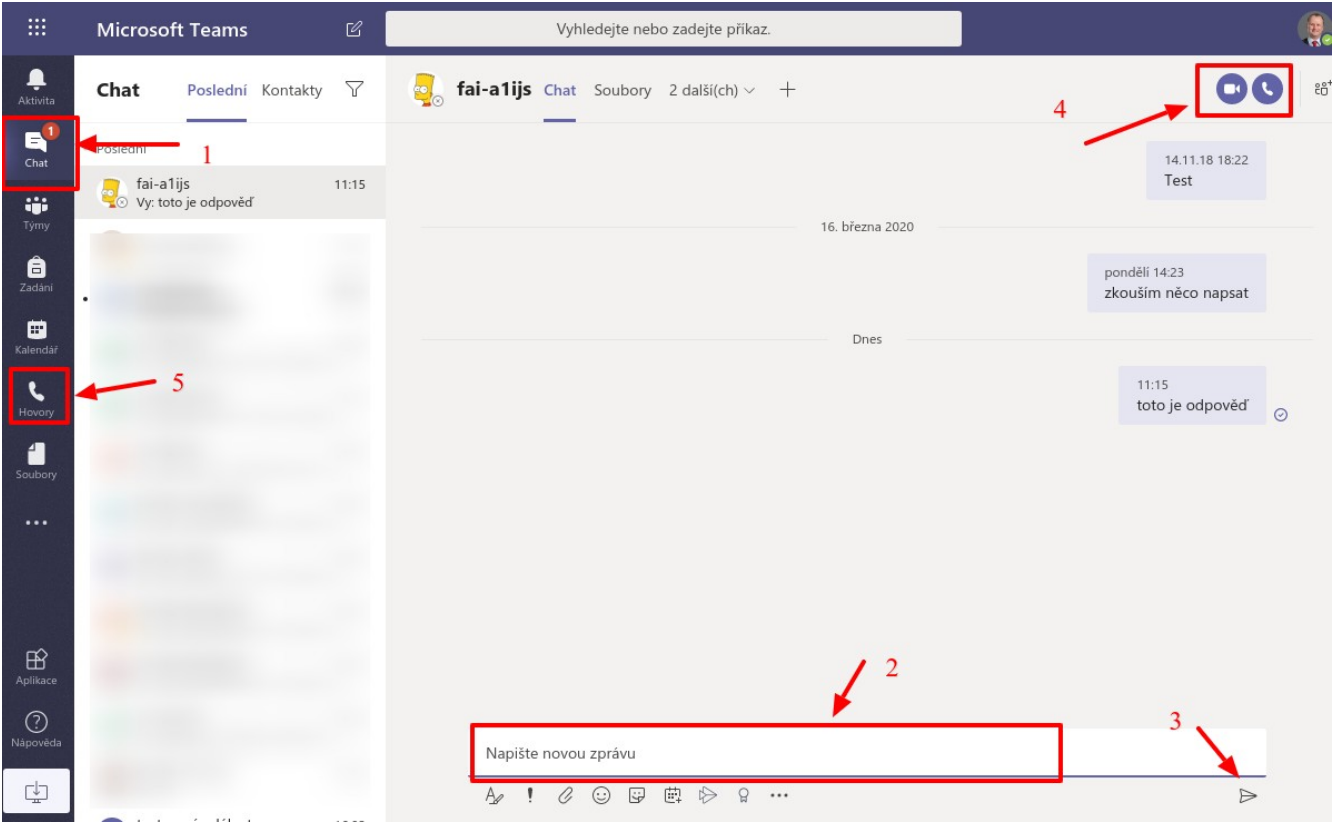

Zpráva se píše do pole dole (viz *2*), odešle se kliknutím na šipku *3*. Pokud chcete telefonovat nebo uskutečnit videohovor, klikněte na příslušnou ikonu vpravo nahoře (*4*). Telefonovat lze i přímo z levého menu (viz *5*).

Vytvořit: *doc. Ing. Jiří Vojtěšek, Ph.D., Proděkan pro bakalářské a magisterské studium* Verze z: 19. 3. 2020